# **帕为医生信息平台**

# **操作手册**

# 目录

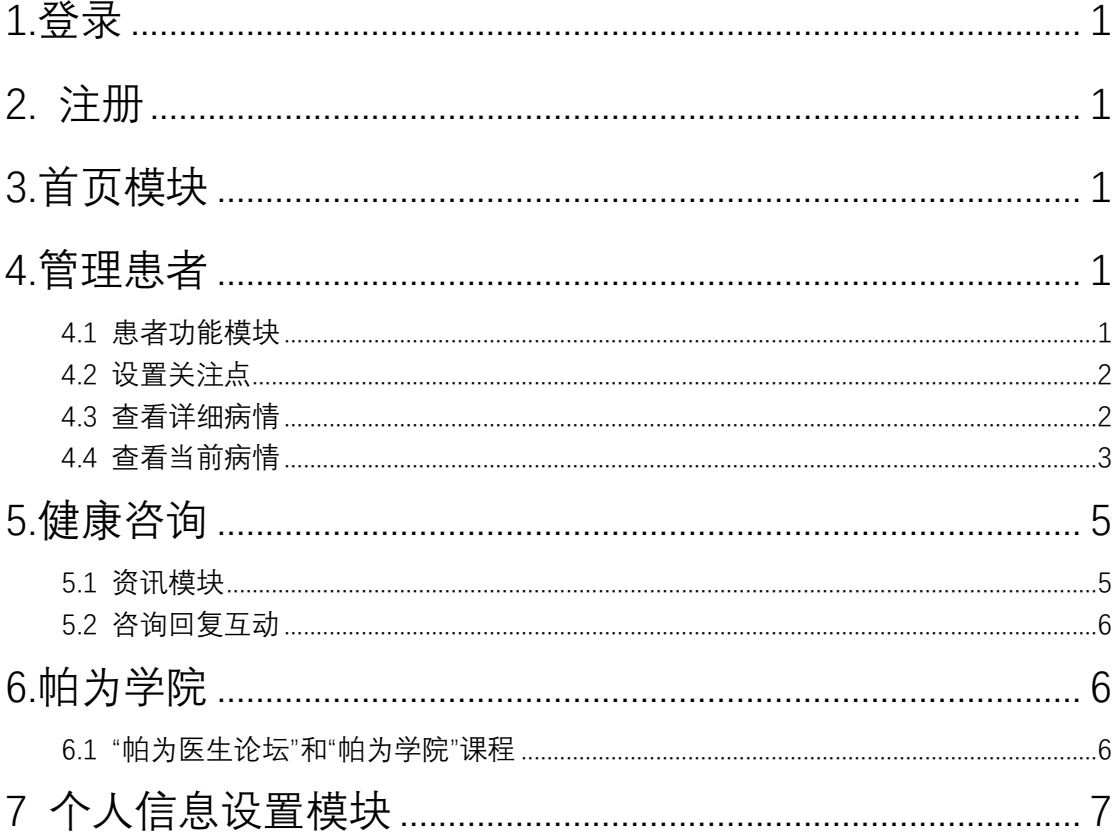

### <span id="page-2-0"></span>1.登录

1、打开"帕为"、界面如下图 1-1

2、点击:"发送验证码",收到验证码后填写,并点击"登录"。

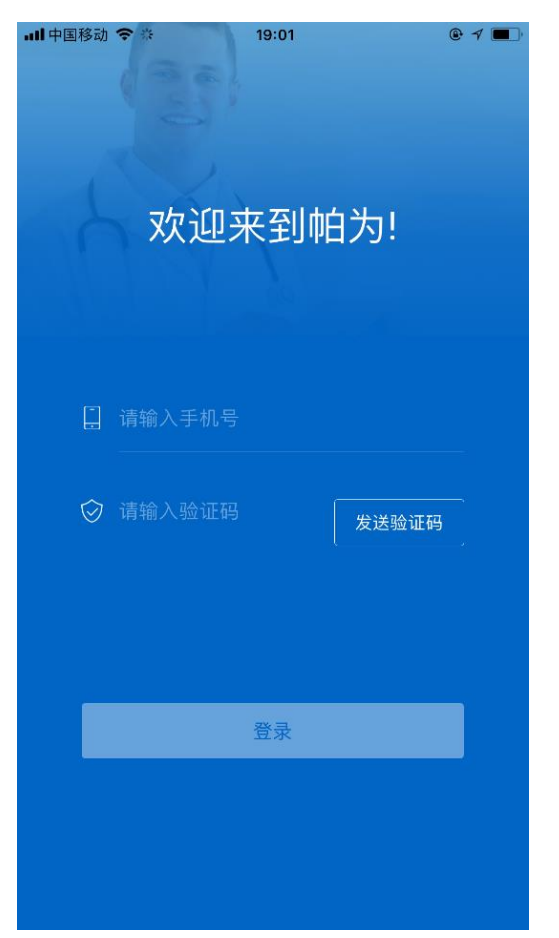

(图 1-1)

#### <span id="page-3-0"></span>2. 注册

首次医生客户端,需要"注册",如下图 2-1

1、需要填写姓名,邮箱,医院,性别

2、上传身份证、工作证、医师执照提交后台进行审核

 $^{+}$ 

上传执照

3、后台管理员对注册人员的身份真实性进行审核,审核通过后即可登录

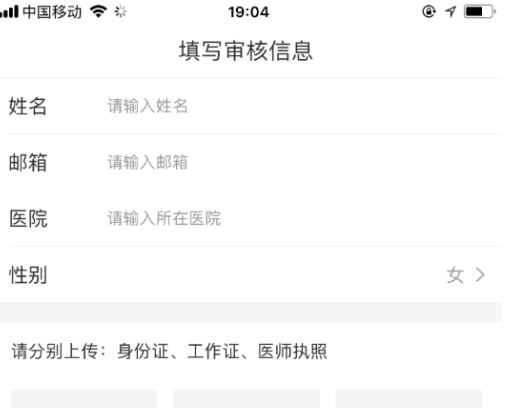

 $\boldsymbol{+}$ 

上传工作证

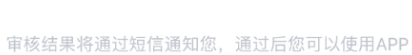

(图 2-1)

 $\boldsymbol{+}$ 

上传身份证

【注意】需允许本程序使用您的照片或者照相机进行使用,可根据不同型号手机

在设置中进行设置

### <span id="page-4-0"></span>3.首页模块

- 1、登录后进入首页界面(图 3-1),包括
- 医师的基本信息
- 患者管理信息(包括我的患者总数、我的新增患者、我的未回复问题、团队 患者总数、团队新增患者、团队未回复问题)
- 热门话题
- 下方功能模块(患者、咨询、学院、我的)

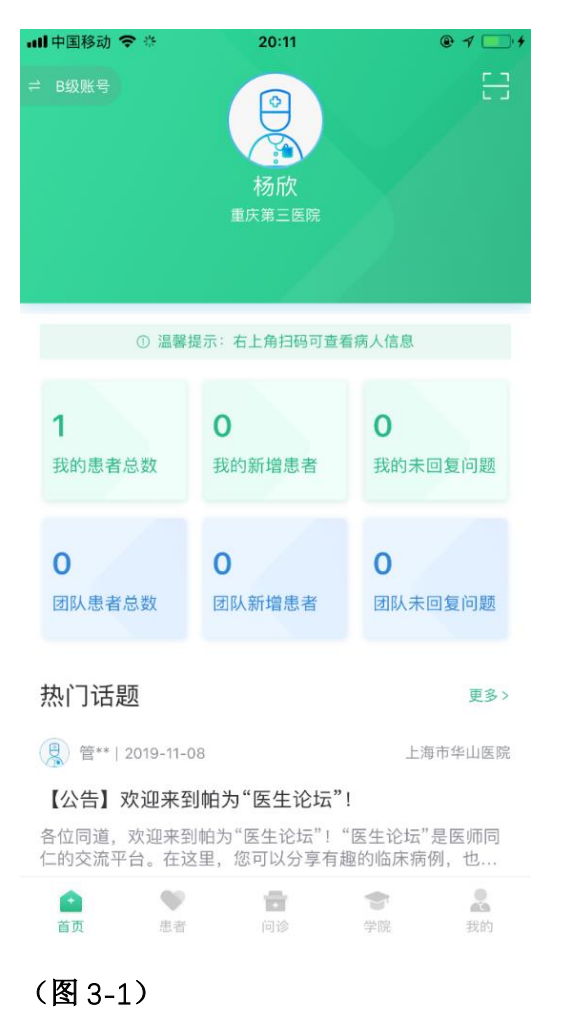

#### <span id="page-5-0"></span>4.管理患者

## <span id="page-5-1"></span>4.1 患者功能模块

点击首页界面下方进入"患者"功能模块

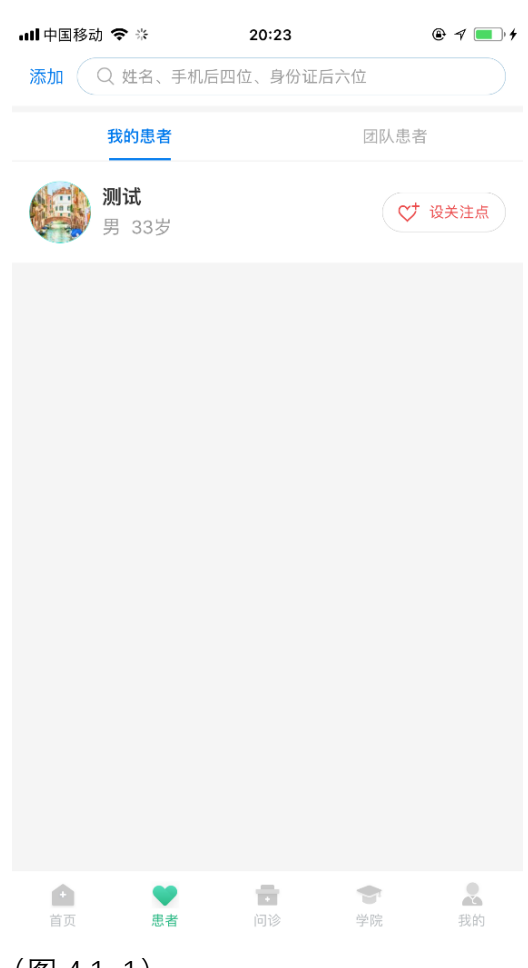

(图 4.1-1)

可以在此页面搜索和查看自己和团队的患者

#### (图 4.2-1)

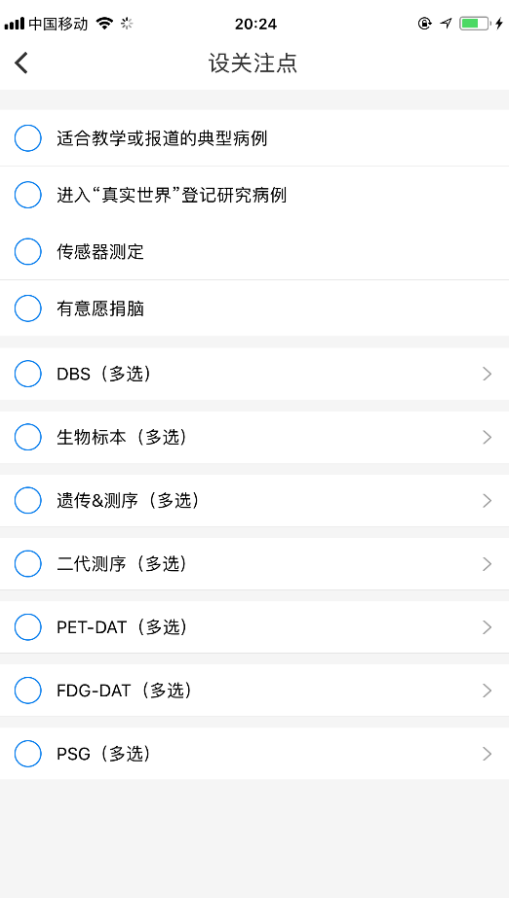

### <span id="page-6-0"></span>4.2 设置关注点

点击患者右方"设关注点" 如图 4.2-1,根据患者各自的不同情况进行设置。

### <span id="page-6-1"></span>4.3 查看详细病情

点击患者头像,进入患者的"病情详情"页面

患者详情页面内容包括问答页面、患者视频、患者语音以及患者每次的病情记录

信息

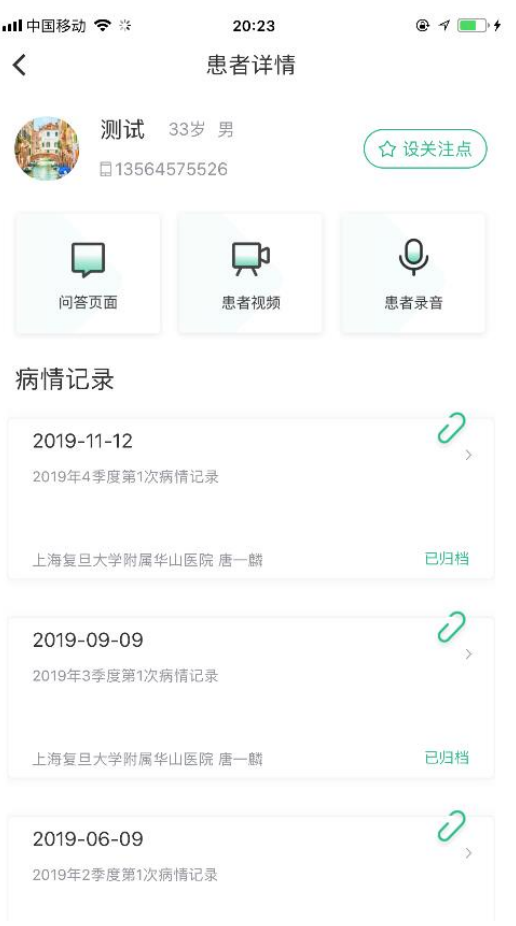

(图 4.3-1)

# <span id="page-7-0"></span>4.4 查看当前病情

点开病情记录,查看当次病情信息 病情信息包括:

- 就诊时间
- 就诊医生
- 诊断结果
- 核心症状
- 重要症状
- 其他症状
- 目前用药
- 量表评分
- 选填量表
- 视频
- 病情备注

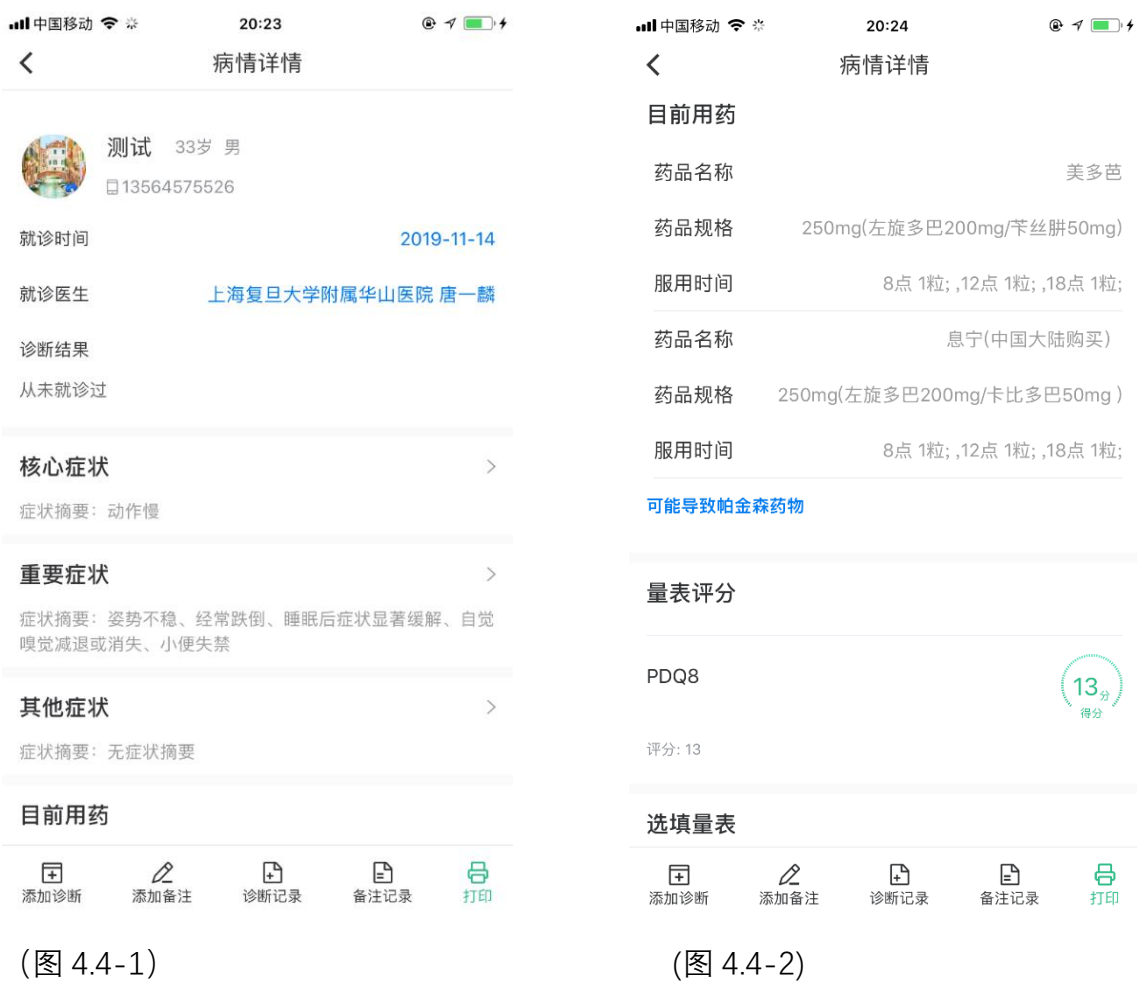

医师可在"病情详情"页面下面,添加诊断,添加备注,诊断记录,备注记录 并可以点击"打印"连接打印设备, 打印出当次病情记录信息

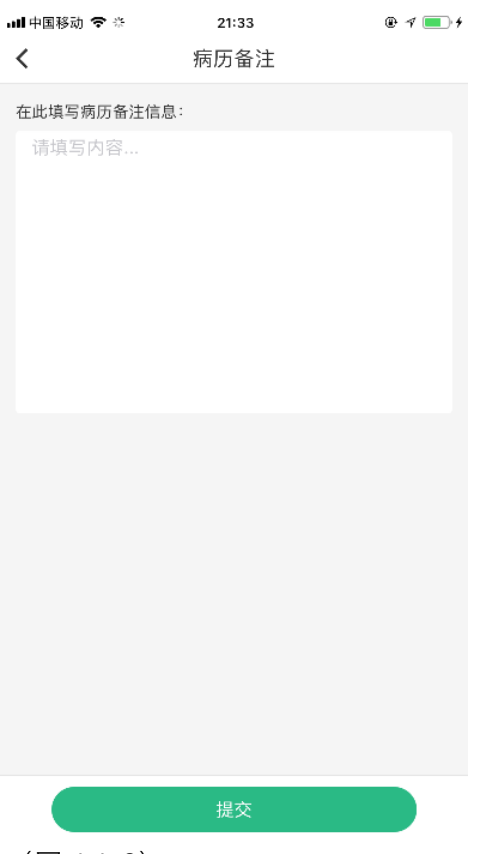

(图 4.4-3)

# <span id="page-9-0"></span>5.健康咨询

## <span id="page-9-1"></span>5.1 资讯模块

点击首页界面下方进入"咨询"功能模块

进入咨询页面,医生可以查看患者咨询的问题

包括"未回复"已回复"团队未回复"团队已回复"全部"问题

#### 帕为医生信息平台

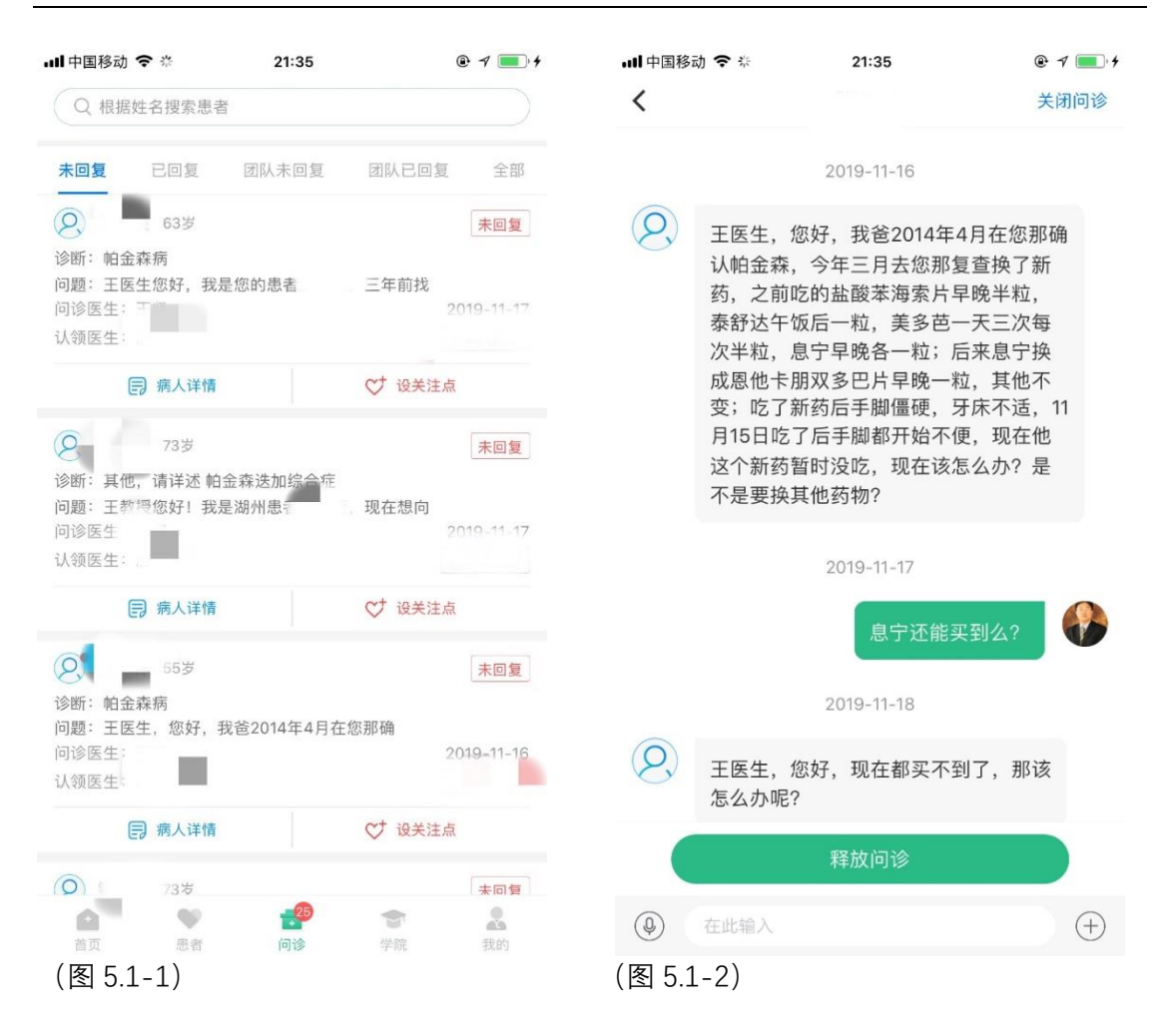

#### <span id="page-10-0"></span>5.2 咨询回复互动

点击问题,可进入回复问题界面,与患者进行沟通

#### <span id="page-10-1"></span>6.帕为学院

#### <span id="page-10-2"></span>6.1 "帕为医生论坛"和"帕为学院"课程

点击学院,查看"帕为医生论坛"和"帕为学院"课程 6.2 点击右上角"更多",查看帕为医师论坛 医师可以在论坛中发帖和讨论,进行学术交流、病例分享等

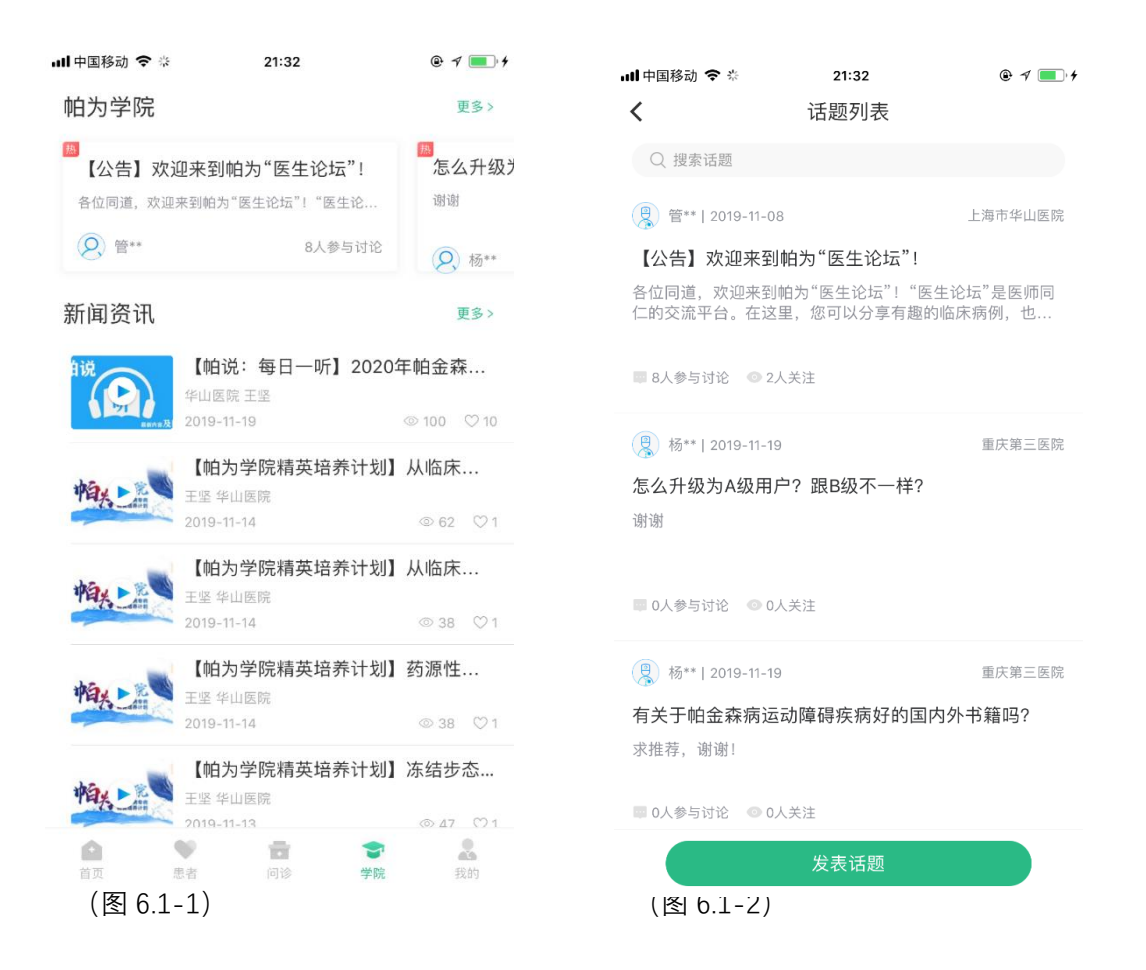

## <span id="page-11-0"></span>7 个人信息设置模块

此界面可修改个人信息。包括头像, 名称, 职称, 科室, 擅长领域, 职业经历, 其它

- 其他功能模块包括
- 我的通知
- 我的常用语
- 我的收藏
- 联系管理员

#### 设置 ●

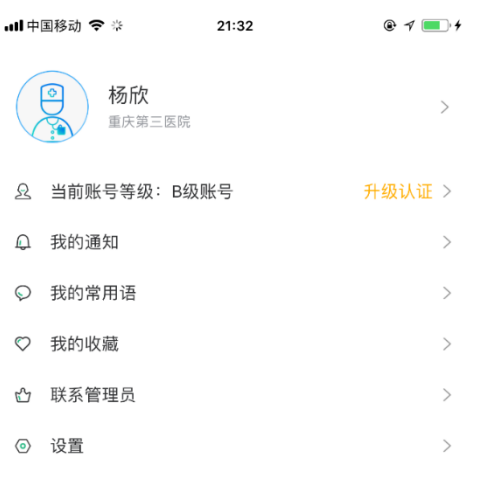

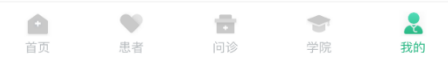

(完)